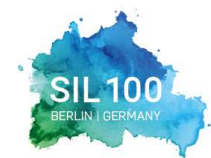

36th Congress of the International Society of Limnology - 10 August 2022 | www.sil2022.org

# SIL 2022 CONGRESS - FAQ

#### When will the SIL 2022 Congress take place?

The SIL 2022 Congress will take place from 7-10 August 2022.

#### How long will the platform be open?

The platform opens on 5 August. The live sessions in the plenary room and the session recordings will be available during the congress dates (7-10 August) and until 10 November 2022.

#### In what time zone are the times in the agenda displayed?

On the congress platform, you will be able to choose your own time zone. The congress agenda will then be displayed in the time zone you chose.

#### How can I change the time zone in which the program is displayed?

On the top right corner of the congress platform, you will see a small square with your initial. Click on it and select "Profile" to access your "Account Settings". There you will be able to change the time zone in which the program is displayed.

#### How can I change my password?

On the top right corner of the platform, you will see a small square with your initial. Click on it and select "Profile" to access your "Account Settings". There you will be able to change your password.

#### I have lost my password, what should I do?

If you have lost your password, you need to click on "Forgot Password?" on the log in page. You will then receive an email to set-up a new password.

#### What is the congress language?

The congress language is English. No translations will be provided.

#### Can I share my account with another participant?

No, your login details are valid only in relation to your registration

# TECHNICAL REQUIREMENTS

#### Which browser should I use?

The congress platform uses Agora for virtual sessions and private meetings. We therefore strongly recommend using the latest version of the Google Chrome, Safari, Mozilla Firefox, or Microsoft Edge browsers when accessing the congress platform. Internet Explorer is not recommended. The congress platform may not operate as intended if you do not use one of the recommended browsers.

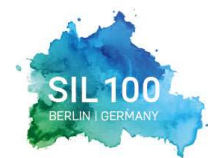

36<sup>th</sup> Congress of the International Society of Limnology 7-10 August 2022 | www.sil2022.org

#### Is the live plenary session streamed with sound only or also with video?

The live session will have both sound and video. You will see the speaker presentation on your screen. The other 6 sessions will be pre-recorded and uploaded into the platform.

THE NEXT 100 YEARS:

SENSING AND SAFEGUARDING INLAND WATERS

#### Can I also log in to the SIL 2022 Congress via a tablet or a mobile phone?

Yes, you also have the possibility of using both a tablet or mobile phone device to log in. However, we recommend using a computer or laptop to get the best experience.

#### The page is not loading correctly. What should I do?

If you are seeing a blank screen or not the entire content of a page when trying to view a new page or session, then you can try to hit the Refresh button, located on the top right-hand side of your browser. If this fails, we recommend that you clear your browser's cache. If you are not using Google Chrome, please try to reload the page using Google Chrome.

#### I am unable to see or hear the live sessions. Who should I contact in case of technical problems?

For technical issues, please write us at: sil2022-digital@sil2022.org or write a private chat message to the SIL 2022 support staff (they will welcome the participants at the beginning of each session.

# **REGISTRATION**

#### Do I have to register to participate in the SIL 2022 Congress platform?

Yes, those who would like to participate in the congress need to register with their own account.

#### How do I register?

Go to: https://www.sil2022.org/registration/registration-fees-onsite-and-online/ and then click on "Register now here".

#### How do I access the congress platform after registering?

Once registered, you will receive an email from no-reply@opade.events. Click on "Join event" in your registration confirmation email to access the congress platform.

#### Until what date can I register?

You can register at any moment, even during the live event from 7-10 August.

#### How can I edit my Business Card?

When you log in to the congress platform for the first time, you will be asked to fill out your business card. However, you can change the information on your business card at all times. On the top right corner of the congress platform, you will see a small square with your initial. Click on it, select "Profile" and go to "Event Profile". There you will be able to change the information on your business card.

#### How can I upload or modify my profile picture?

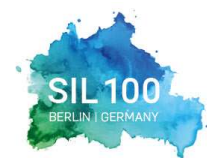

36th Congress of the International Society of Limnology - 10 August 2022 | www.sil2022.org

When you log in to the congress platform for the first time, you will be asked to fill out your business card. However, you can change the information on your business card at all times. On the top right corner of the congress platform, you will see a small square with your initial. Click on it, select "Profile" and go to "Event Profile". There you will be able to change the information on your business card, including your profile picture.

THE NEXT 100 YEARS:

SENSING AND SAFEGUARDING INLAND WATERS

#### How can I make myself visible/invisible on the congress platform?

You can make yourself visible or invisible on the congress platform by clicking on the small square with your initial on the top right of the congress platform. Select "Profile" and go to "Event Profile". There you will be to set your "Preferences" to visible or invisible. If you are invisible, your name will not be displayed in the participants list and all your comments or questions will be shown as coming from "Anonymous".

#### I did not receive a registration confirmation email. What do I do?

Please check your spam folder. If you cannot find your registration confirmation email in the spam folder, please contact the Congress Secretariat at registration@sil2022.org

#### How will my personal data be protected?

Please refer to our Privacy Policy.

#### Who do I contact in case I have any registration questions?

Please contact the Congress Secretariat at registration@sil2022.org

#### What will be available to me as a registered participant?

- Attend the live session or see recordings of past sessions
- Interact with speakers and other attendees during the session.
- Interact with speakers and other attendees at any time

# SCIENTIFIC PROGRAMME

#### How can I create my personal agenda?

To create your personal agenda, go to the program and hover your mouse over the session you are interested in. You will then see a "+" button which will appear on the top right corner of the session card. When clicking on this button, the session will automatically be added to your agenda.

#### Can I download the slides of the sessions?

No, you cannot download the slides of the speakers.

#### Can I record the live sessions? Where can I watch the recordings of the live sessions?

No, as an attendee you cannot record the live sessions. However, the organizer will

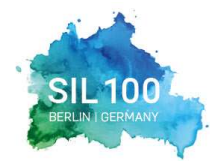

36th Congress of the International Society of Limnology 7-10 August 2022 | www.sil2022.org

record the live sessions and the recordings will be available on the congress platform. These recordings will stay on the congress platform until 10 November 2022.

THE NEXT 100 YEARS:

**SENSING AND SAFEGUARDING INLAND WATERS** 

#### Will there be ePoster presentations?

During the SIL Congress, one session will be occurring for onsite delegates dedicated to the ePoster presenters. As an online attendee, you will be able to watch the ePosters presentations on the platform but not the session occurring onsite.

#### Will there be a possibility for Q&A?

Yes, in the streamed session you can find an "Interactive" tab on the right-hand side of the page. In this tab, you have the possibility to ask the speakers questions.

# INTERACTION POSSIBILITIES

#### How can I interact with speakers and other attendees?

You can send private messages to speakers, partners, or other attendees on the congress platform. You will find the lists of participants in the interactivity panel on the right of the screen. You need to look for the person you want to send a private message to and click on his/her name. Then, you can either view the person's business card or chat privately. If you click on "Chat privately", a chat window will open.

# CONTACT US

#### Who can I contact for more information?

For all further questions, please contact us at sil2022-digital@sil2022.org